# **Konfigurieren des Catalyst Switches der Serie 3850 mit Embedded Wireshark**

# **Inhalt**

Einleitung Voraussetzungen Anforderungen Verwendete Komponenten Einschränkungen Konfigurieren Konfigurationsbeispiel Bestätigen, dass der Status aktiv ist Erfassung anzeigen Überprüfung Fehlerbehebung Erfassung des Datenverkehrs auf der Kontrollebene Konfiguration Ergebnisse

# **Einleitung**

In diesem Dokument wird die integrierte Wireshark-Funktion des Cisco Catalyst Switches der Serie 3850 zur Paketerfassung beschrieben.

# **Voraussetzungen**

### **Anforderungen**

Cisco empfiehlt, dass Sie über Kenntnisse in Wireshark verfügen.

### **Verwendete Komponenten**

Die Informationen in diesem Dokument basieren auf dem Cisco Catalyst Switch der Serie 3850 mit Version 3.3.0 oder höher.

Die Informationen in diesem Dokument beziehen sich auf Geräte in einer speziell eingerichteten Testumgebung. Alle Geräte, die in diesem Dokument benutzt wurden, begannen mit einer gelöschten (Nichterfüllungs) Konfiguration. Wenn Ihr Netzwerk in Betrieb ist, stellen Sie sicher, dass Sie die möglichen Auswirkungen aller Befehle kennen.

### **Einschränkungen**

- Lizenz: Erfordert IPBASE oder IPSERVICES.
- Erfassungsfilter werden nicht unterstützt.
- Layer 2- und Layer 3-EtherChannels werden nicht unterstützt.
- Die MAC Access Control List (ACL) wird nur für Nicht-IP-Pakete wie ARP verwendet. Sie wird nicht auf einem Layer-3-Port oder einer Switch Virtual Interface (SVI) unterstützt.
- Während einer Wireshark-Paketerfassung findet die Hardware-Weiterleitung gleichzeitig statt.
- Von der Switch-CPU erzeugte Pakete können erfasst werden und müssen die Kontrollebene als Quellschnittstelle verwenden.
- Umschreibungsinformationen können nicht erfasst werden. Die vom Cisco Catalyst Switch der Serie 3850 ausgeführten Ausgangserfassungen werden nicht angezeigt, und es werden keine Änderungen am Paket vorgenommen.

# **Konfigurieren**

Verwenden Sie diese Tabelle für Ihre Konfiguration.

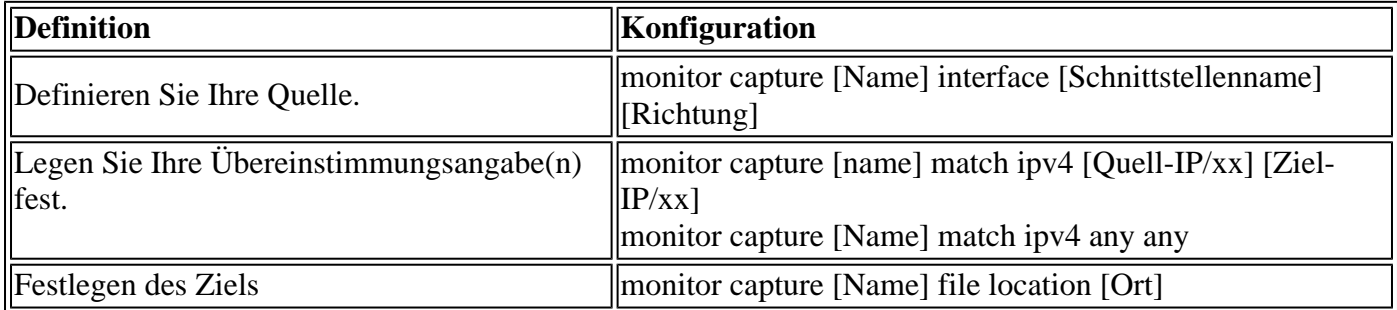

### **Konfigurationsbeispiel**

Nachfolgend finden Sie eine Beispielkonfiguration.

GigabitEthernet4/0/1 wird in die ARP-Anforderung (Address Resolution Protocol) für 10.10.10.1 eingefügt, die sich auf dem Cisco Catalyst Switch der Serie 3850 befindet.

Der Host ist als 10.10.10.10 konfiguriert. Diese Konfiguration erfasst sowohl Eingang als auch Ausgang auf GigabitEthernet4/0/1, vergleicht sie mit IPv4-Paketen und speichert sie im Flash-Speicher unter mycap.pcap.

Sobald die Größe der Datei 10 MB oder 100 Pakete erreicht hat, wird die Erfassung automatisch beendet, je nachdem, welcher Fall zuerst eintritt.

Die Datei kann auch auf einem USB-Flash-Laufwerk gespeichert werden, wenn Sie **usbflash0:** auswählen und einen USB-Anschluss an die Vorderseite des Cisco Catalyst Switches der Serie 3850 anschließen.

```
monitor capture mycap interface GigabitEthernet4/0/1 both
    monitor capture mycap match ipv4 any any
    monitor capture mycap file location flash:mycap.pcap buffer-size 10
    monitor capture mycap limit packets 100
```
Sobald dies konfiguriert ist, müssen Sie die Erfassung starten. Wenn im Flash-Speicher bereits eine Datei mit diesem Namen vorhanden ist, werden Sie gefragt, ob Sie diese Datei überschreiben möchten.

<#root>

Switch#

**monitor capture mycap start**

A file by the same capture file name already exists, overwrite?[confirm]

#### **Bestätigen, dass der Status aktiv ist**

<#root>

Switch#

**show monitor capture mycap**

```
Status Information for Capture mycap
   Target Type:
   Interface: GigabitEthernet4/0/1, Direction: both
   Status : Active
   Filter Details:
   IPv4
     Source IP: any
    Destination IP: any
    Protocol: any
   Buffer Details:
    Buffer Type: LINEAR (default)
   File Details:
   Associated file name: flash:mycap.pcap
    Size of buffer(in MB): 10
   Limit Details:
    Number of Packets to capture: 100
   Packet Capture duration: 0 (no limit)
   Packet Size to capture: 0 (no limit)
    Packets per second: 0 (no limit)
   Packet sampling rate: 0 (no sampling)
```
#### **Erfassung anzeigen**

Es gibt mehrere Möglichkeiten, die Aufzeichnung anzuzeigen.

• Sie können die Aufzeichnung direkt auf dem Switch anzeigen (Kurzbeschreibung):

```
<#root>
Switch#
show monitor capture file flash:mycap.pcap
  1 0.000000 10.10.10.10 -> 10.10.10.1 IP Unknown (0xff)
  2 0.000992 10.10.10.10 -> 10.10.10.1 IP Unknown (0xff)
  3 0.000992 10.10.10.10 -> 10.10.10.1 IP Unknown (0xff)
  4 0.000992 10.10.10.10 -> 10.10.10.1 IP Unknown (0xff)
  5 0.000992 10.10.10.10 -> 10.10.10.1 IP Unknown (0xff)
```
Sie können die Aufzeichnung direkt auf dem Switch anzeigen (detailliert): •

```
<#root>
F340.09.11-3800-1#
show monitor capture file flash:mycap.pcap detailed
Frame 1: 1396 bytes on wire (11168 bits), 1396 bytes captured (11168 bits)
     Arrival Time: Oct 9, 2013 12:15:29.371974000 UTC
     Epoch Time: 1381320929.371974000 seconds
     [Time delta from previous captured frame: 0.000000000 seconds]
     [Time delta from previous displayed frame: 0.000000000 seconds]
     [Time since reference or first frame: 0.000000000 seconds]
     Frame Number: 1
     Frame Length: 1396 bytes (11168 bits)
     Capture Length: 1396 bytes (11168 bits)
     [Frame is marked: False]
     [Frame is ignored: False]
     [Protocols in frame: eth:ip:data]
Ethernet II, Src: aa:aa:aa:aa:aa:aa (aa:aa:aa:aa:aa:aa), Dst: 0c:68:03:45:e5:47
     (0c:68:03:45:e5:47)
     Destination: 0c:68:03:45:e5:47 (0c:68:03:45:e5:47)
         Address: 0c:68:03:45:e5:47 (0c:68:03:45:e5:47)
        .... ...0 .... .... .... .... = IG bit: Individual address (unicast)
        .... ..0. .... .... .... .... = LG bit: Globally unique address
        (factory default)
     Source: aa:aa:aa:aa:aa:aa (aa:aa:aa:aa:aa:aa)
         Address: aa:aa:aa:aa:aa:aa (aa:aa:aa:aa:aa:aa)
        .... ...0 .... .... .... .... = IG bit: Individual address (unicast)
        \dots.... .... .... .... .... = LG bit: Locally administered address
        (this is NOT the factory default)
     Type: IP (0x0800)
Internet Protocol, Src: 10.10.10.10 (10.10.10.10), Dst: 10.10.10.1 (10.10.10.1)
     Version: 4
     Header length: 20 bytes
     Differentiated Services Field: 0x00 (DSCP 0x00: Default; ECN: 0x00)
         0000 00.. = Differentiated Services Codepoint: Default (0x00)
         .... ..0. = ECN-Capable Transport (ECT): 0
         .... ...0 = ECN-CE: 0
     Total Length: 1382
     Identification: 0x0000 (0)
     Flags: 0x00
        0... ... = Reserved bit: Not set
         .0.. .... = Don't fragment: Not set
         ..0. .... = More fragments: Not set
     Fragment offset: 0
     Time to live: 64
     Protocol: Unknown (255)
     Header checksum: 0x4c7b [correct]
         [Good: True]
         [Bad: False]
     Source: 10.10.10.10 (10.10.10.10)
     Destination: 10.10.10.1 (10.10.10.1)
Data (1362 bytes)
0000 00 01 02 03 04 05 06 07 08 09 0a 0b 0c 0d 0e 0f ...............
0010  10  11  12  13  14  15  16  17  18  19  1a  1b  1c  1d  1e  1f  ................
0020 20 21 22 23 24 25 26 27 28 29 2a 2b 2c 2d 2e 2f !"#$%&'()*+,-./
0030 30 31 32 33 34 35 36 37 38 39 3a 3b 3c 3d 3e 3f 0123456789:;<=>?
```
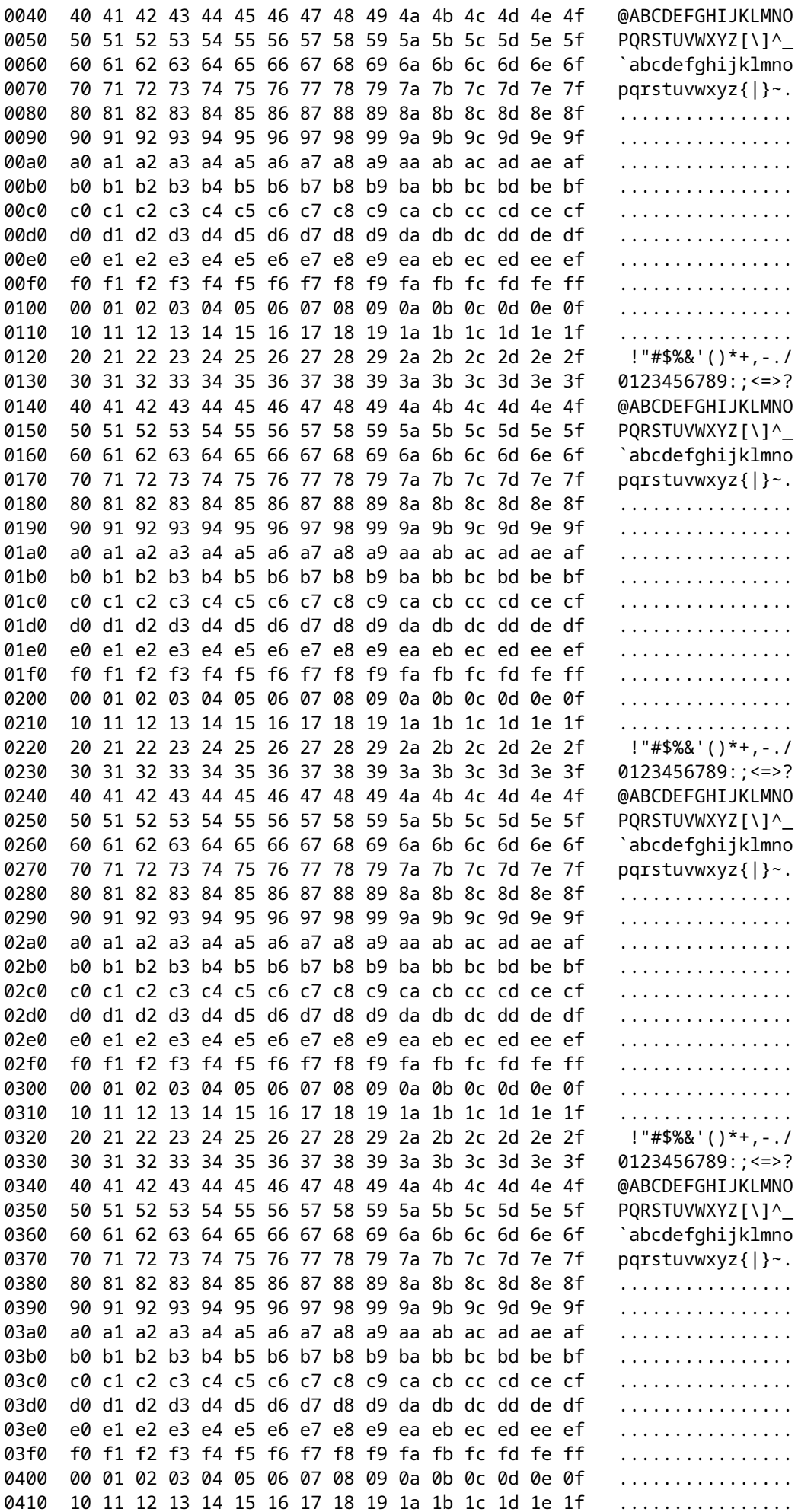

 $\ddot{\phantom{0}}$  $\ddot{\phantom{a}}$  $\ddot{\phantom{a}}$  $\ddot{\phantom{a}}$  $\ddot{\phantom{a}}$  $\ddot{\phantom{a}}$  $\ddot{\phantom{a}}$ 

 $\ddot{\phantom{a}}$  $\ddot{\phantom{a}}$  $\ddot{\phantom{0}}$  $\ddot{\phantom{0}}$  $\ddot{\phantom{a}}$  $\ddot{\phantom{a}}$  $\ddot{\phantom{0}}$ 

 $\ddot{\phantom{a}}$  $\ddot{\phantom{0}}$  $\ddot{\phantom{a}}$  $\ddot{\phantom{a}}$  $\ddot{\phantom{a}}$  $\ddot{\phantom{0}}$  $\ddot{\cdot}$ 

 $\ddot{\phantom{a}}$  $\ddot{\phantom{0}}$  $\ddot{\phantom{0}}$  $\ddot{\phantom{0}}$  $\ddot{\cdot}$  $\ddot{\phantom{a}}$  $\ddot{\phantom{a}}$  $\ddot{\phantom{a}}$  $\ddot{\phantom{0}}$ 

0420 20 21 22 23 24 25 26 27 28 29 2a 2b 2c 2d 2e 2f !"#\$%&'()\*+,-./ 0430 30 31 32 33 34 35 36 37 38 39 3a 3b 3c 3d 3e 3f  $0123456789$ : ; <=>? 0440 40 41 42 43 44 45 46 47 48 49 4a 4b 4c 4d 4e 4f @ABCDEFGHIJKLMNO 0450 50 51 52 53 54 55 56 57 58 59 5a 5b 5c 5d 5e 5f PQRSTUVWXYZ[\]^\_ 0460 60 61 62 63 64 65 66 67 68 69 6a 6b 6c 6d 6e 6f `abcdefghijklmno 0470 70 71 72 73 74 75 76 77 78 79 7a 7b 7c 7d 7e 7f  $pqrstuvwxyz{}|$ 0480 80 81 82 83 84 85 86 87 88 89 8a 8b 8c 8d 8e 8f . . . . . . . . . . . . . . . . . 0490 90 91 92 93 94 95 96 97 98 99 9a 9b 9c 9d 9e 9f . . . . . . . . . . . . . . . . 04a0 a0 a1 a2 a3 a4 a5 a6 a7 a8 a9 aa ab ac ad ae af . . . . . . . . . . . . . . . . . 04b0 b0 b1 b2 b3 b4 b5 b6 b7 b8 b9 ba bb bc bd be bf . . . . . . . . . . . . . . . . 04c0 c0 c1 c2 c3 c4 c5 c6 c7 c8 c9 ca cb cc cd ce cf . . . . . . . . . . . . . . . . . 04d0 d0 d1 d2 d3 d4 d5 d6 d7 d8 d9 da db dc dd de df . . . . . . . . . . . . . . . . . 04e0 e0 e1 e2 e3 e4 e5 e6 e7 e8 e9 ea eb ec ed ee ef . . . . . . . . . . . . . . . . . 04f0 f0 f1 f2 f3 f4 f5 f6 f7 f8 f9 fa fb fc fd fe ff . . . . . . . . . . . . . . . . . 0500 00 01 02 03 04 05 06 07 08 09 0a 0b 0c 0d 0e 0f . **. . . . . . . . . . . . . . .** . 0510 10 11 12 13 14 15 16 17 18 19 1a 1b 1c 1d 1e 1f . . . . . . . . . . . . . . . . . 0520 20 21 22 23 24 25 26 27 28 29 2a 2b 2c 2d 2e 2f !"#\$%&'()\*+,-./ 0530 30 31 32 33 34 35 36 37 38 39 3a 3b 3c 3d 3e 3f  $0123456789: ; \leq > ?$ 0540 40 41 42 43 44 45 46 47 48 49 4a 4b 4c 4d 4e 4f @ABCDEFGHIJKLMNO 0550 50 51 P<sub>0</sub> Data: 000102030405060708090a0b0c0d0e0f1011121314151617... [Length: 1362]

• Sie können die pcap-Datei über TFTP/FTP vom Switch entfernen und die Erfassungsdatei in Wireshark anzeigen:

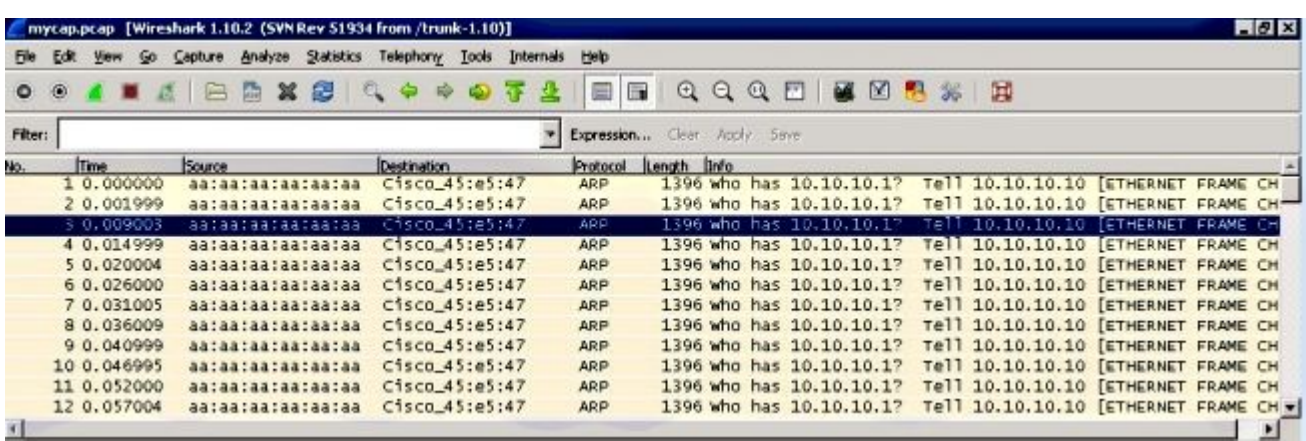

# Überprüfung

Verwenden Sie diesen Abschnitt, um zu überprüfen, ob Ihre Konfiguration ordnungsgemäß funktioniert.

 $\langle$ #root $\rangle$ 

Switch#

show monitor capture mycap parameter

monitor capture mycap interface GigabitEthernet4/0/1 in monitor capture mycap match ipv4 any any monitor capture mycap buffer size 10

# **Fehlerbehebung**

Für diese Konfiguration sind derzeit keine spezifischen Informationen zur Fehlerbehebung verfügbar.

## **Erfassung des Datenverkehrs auf der Kontrollebene**

Nachfolgend finden Sie eine Beispielkonfiguration, die den ein- und ausgehenden Datenverkehr des Cisco Catalyst Switches der Serie 3850 selbst zeigt.

So sehen Sie, welcher Datenverkehr auf die CPU des Cisco Catalyst Switches der Serie 3850 trifft.

Dies kann kombiniert werden, um Situationen mit hoher CPU-Auslastung zu diagnostizieren

### **Konfiguration**

<#root>

Switch#

**show monitor capture mycap parameter**

 monitor capture mycap control-plane both monitor capture mycap match any monitor capture mycap file location flash:mycap.pcap buffer-size 10 monitor capture mycap limit packets 100

### **Ergebnisse**

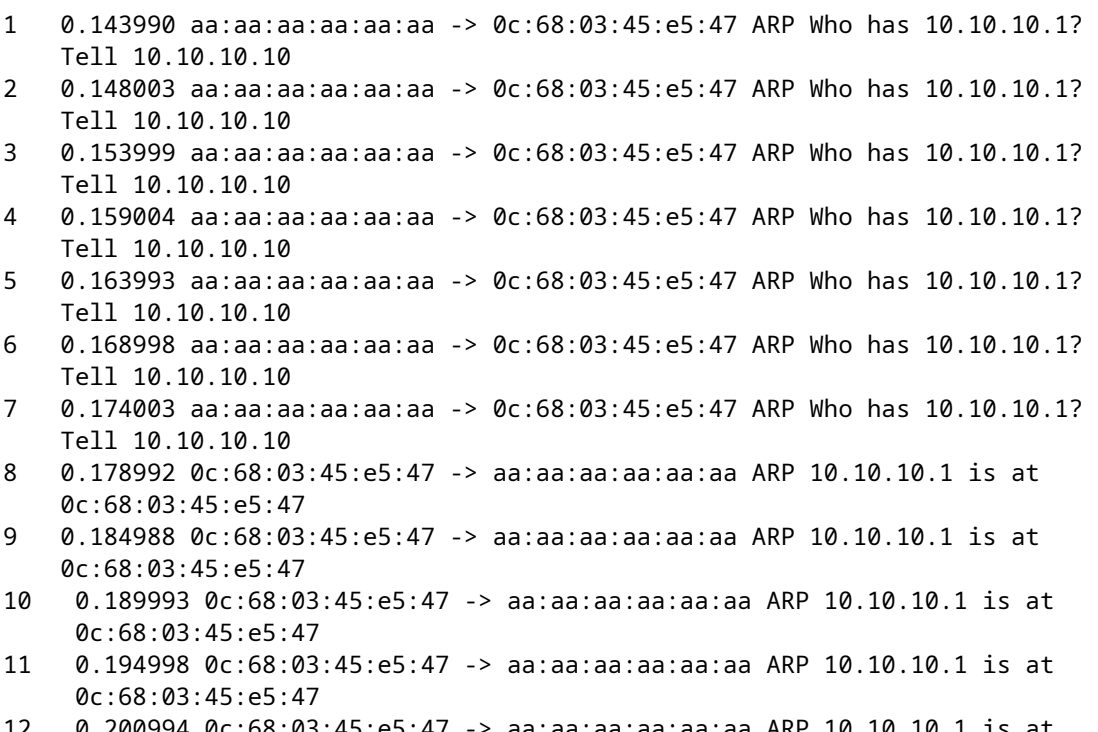

12 0.200994 0c:68:03:45:e5:47 -> aa:aa:aa:aa:aa:aa ARP 10.10.10.1 is at 0c:68:03:45:e5:47

- 13 0.205999 0c:68:03:45:e5:47 -> aa:aa:aa:aa:aa:aa ARP 10.10.10.1 is at 0c:68:03:45:e5:47
- 14 0.210988 0c:68:03:45:e5:47 -> aa:aa:aa:aa:aa:aa ARP 10.10.10.1 is at 0c:68:03:45:e5:47
- 15 0.215993 0c:68:03:45:e5:47 -> aa:aa:aa:aa:aa:aa ARP 10.10.10.1 is at 0c:68:03:45:e5:47
- 16 0.221989 0c:68:03:45:e5:47 -> aa:aa:aa:aa:aa:aa ARP 10.10.10.1 is at 0c:68:03:45:e5:47

### Informationen zu dieser Übersetzung

Cisco hat dieses Dokument maschinell übersetzen und von einem menschlichen Übersetzer editieren und korrigieren lassen, um unseren Benutzern auf der ganzen Welt Support-Inhalte in ihrer eigenen Sprache zu bieten. Bitte beachten Sie, dass selbst die beste maschinelle Übersetzung nicht so genau ist wie eine von einem professionellen Übersetzer angefertigte. Cisco Systems, Inc. übernimmt keine Haftung für die Richtigkeit dieser Übersetzungen und empfiehlt, immer das englische Originaldokument (siehe bereitgestellter Link) heranzuziehen.